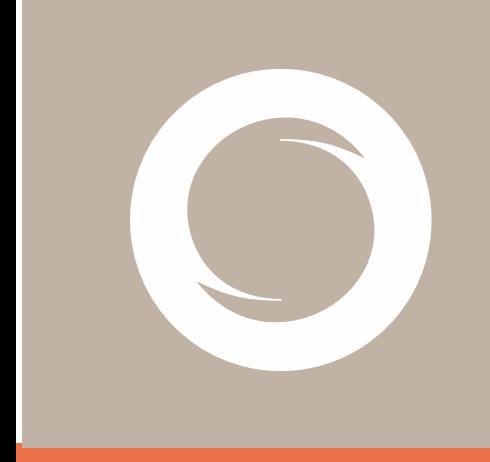

# **Manual de usuario Importación de certificados digitales**

Versión: 1.2 Fecha: 27/11/2023 Tipo documento: PÚBLICO

Documento: SIGNE-ES-AC-MU-03

#### **Registro de Versiones**

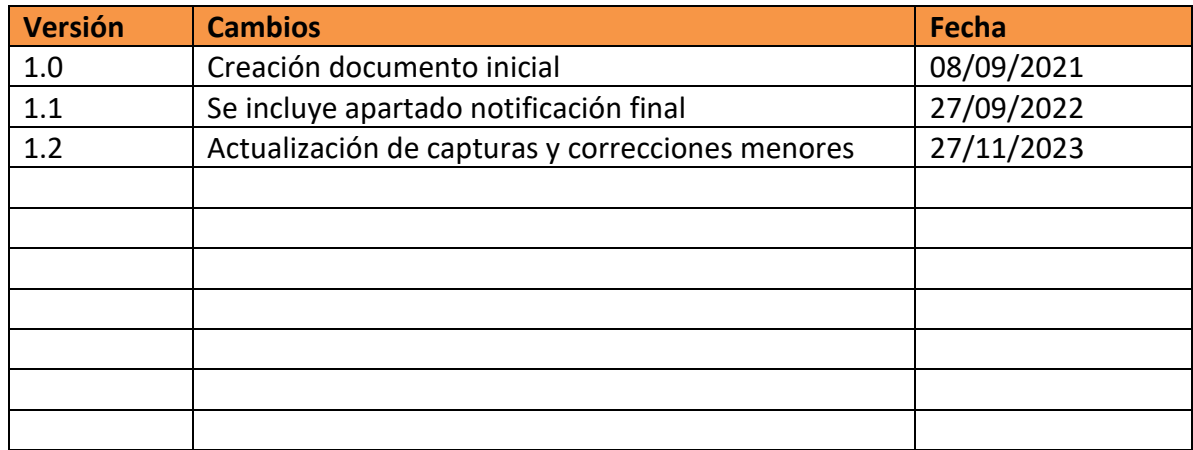

# <span id="page-2-0"></span>Índice

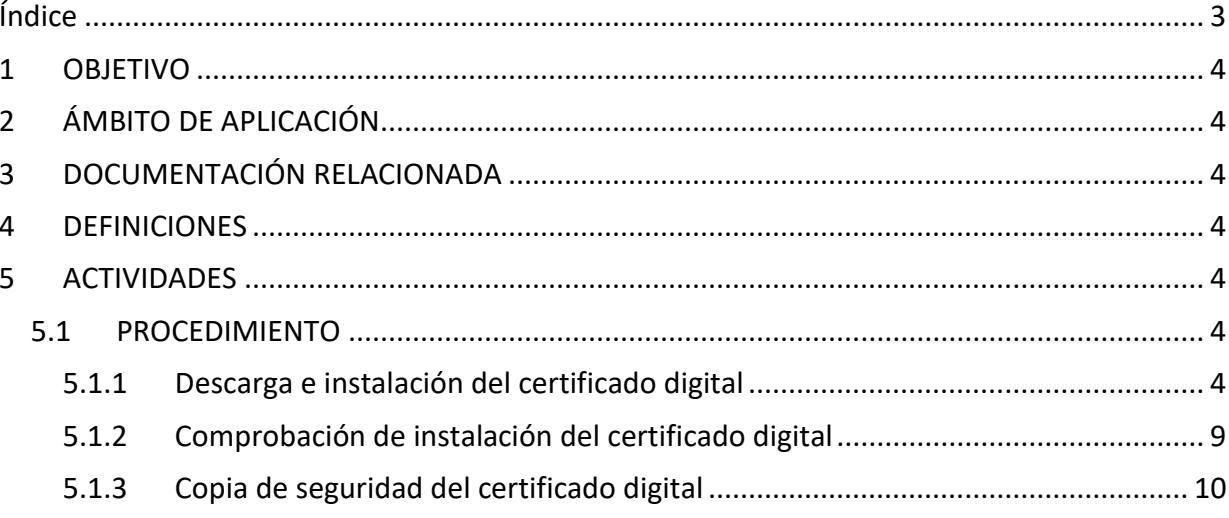

### <span id="page-3-0"></span>**1 OBJETIVO**

El presente manual describe el modo instalación de los certificados digitales emitidos por Signe Autoridad de Certificación.

# <span id="page-3-1"></span>**2 ÁMBITO DE APLICACIÓN**

Este documento aplica a los usuarios finales que han solicitado un certificado de Signe Autoridad de Certificación.

## <span id="page-3-2"></span>**3 DOCUMENTACIÓN RELACIONADA**

GSIGNE-MSG Manual del Sistema de Gestión.

### <span id="page-3-3"></span>**4 DEFINICIONES**

No aplica.

### <span id="page-3-4"></span>**5 ACTIVIDADES**

### <span id="page-3-5"></span>**5.1 PROCEDIMIENTO**

Para hacer uso de su certificado digital de Signe Autoridad de Certificación el usuario debe realizar las siguientes actividades:

- Descarga e instalación del certificado digital
- Comprobación de instalación del certificado digital
- Copia de seguridad del certificado digital

#### <span id="page-3-6"></span>**5.1.1 Descarga e instalación del certificado digital**

Para realizar la descarga e instalación de un certificado digital, es necesario realizar los pasos que se explican a continuación. Tenga en cuenta que sólo debe llevar a cabo este procedimiento en el mismo equipo en el que vaya a utilizar su certificado digital.

El usuario recibirá un correo electrónico procedente de la cuenta [signe-ac@signe.com,](mailto:signe-ac@signe.com) tal y como muestra la imagen.

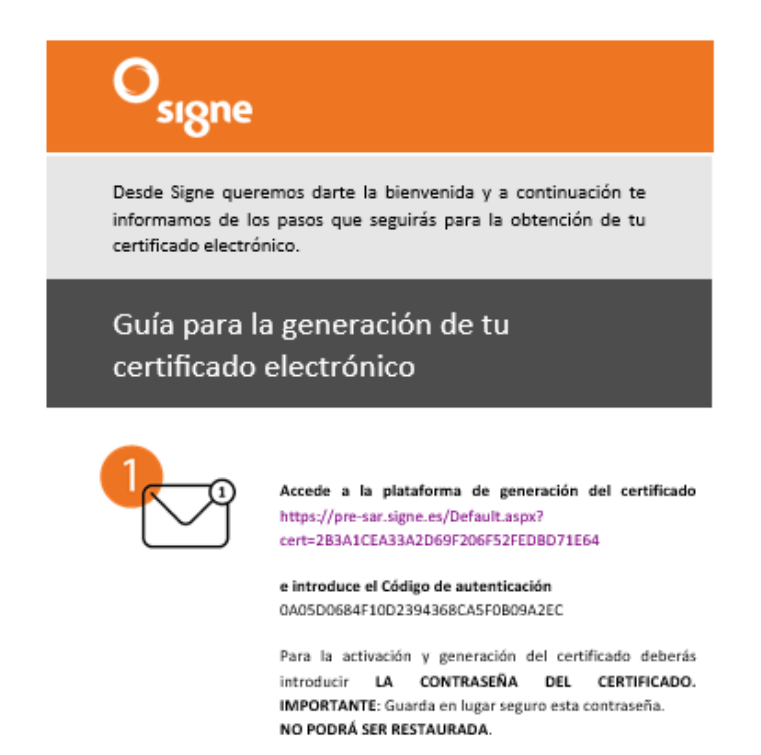

Este enlace guiará al usuario a un acceso público de Signe Autoridad de Certificación, donde podrá descargar el certificado, indicando el código facilitado y además protegiéndolo con una contraseña que el mismo definirá en el momento de la descarga.

Esta contraseña debe cumplir los siguientes requisitos de fortaleza: Longitud mínima: 4 caracteres. Longitud máxima: 8 caracteres (no se permiten caracteres especiales).

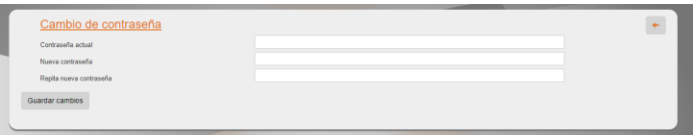

Haga doble clic sobre el certificado descargado en su PC y aparecerá el Asistente para importación de certificados.

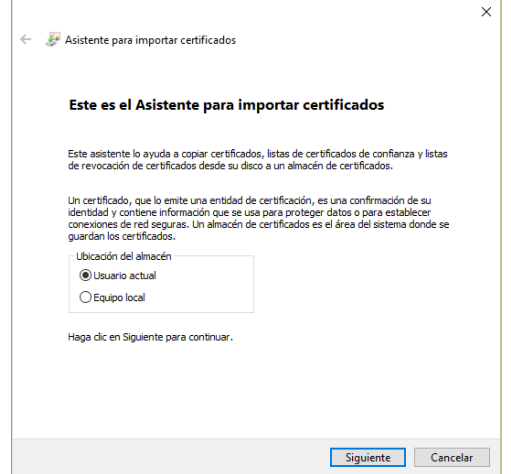

Pulse "Siguiente" y se mostrará una pantalla en la que aparece la ruta donde anteriormente descargó el certificado.

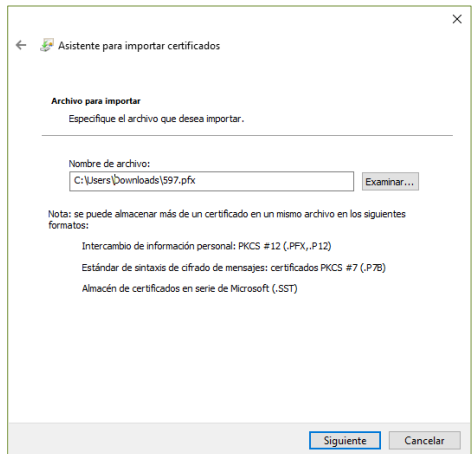

Presione en "Siguiente" y se mostrará la siguiente pantalla en la que se solicita la contraseña de instalación del fichero.

Introduzca la **contraseña** que definió en el momento de la descarga.

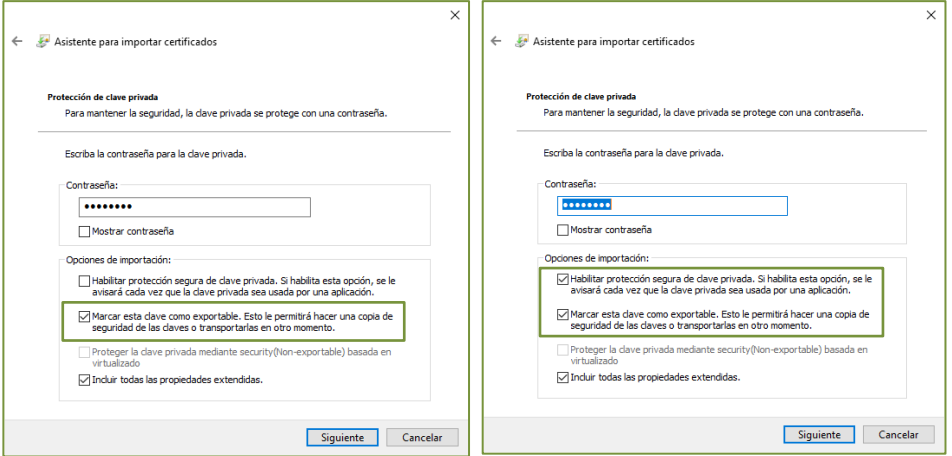

Es necesario habilitar la opción "Marcar esta clave como exportable" si desea que el certificado junto con su clave privada pueda ser utilizado en otros dispositivos. Para darle una mayor seguridad al uso del certificado podemos marcar la opción "Habilitar protección segura de clave privada".

Pulse "Siguiente". Se muestra una pantalla donde puede elegir la ubicación donde se guardará su certificado, en este caso dejaremos la opción de "Seleccionar automáticamente el almacén de certificados".

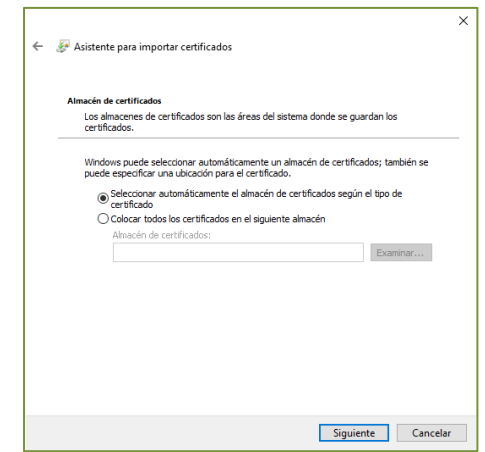

Por el momento ha finalizado la importación del certificado. A continuación, el usuario configurará la contraseña que protegerá el uso del certificado. Para proteger el certificado debemos configurar el "Nivel de Seguridad" como "Alto". Entonces se solicitará la contraseña que elegiremos para proteger el certificado.

**ADVERTENCIA:** Esta contraseña no se puede reestablecer, por tanto, si no la recuerda o la extravía se deberá revocar el certificado y solicitar uno nuevo.

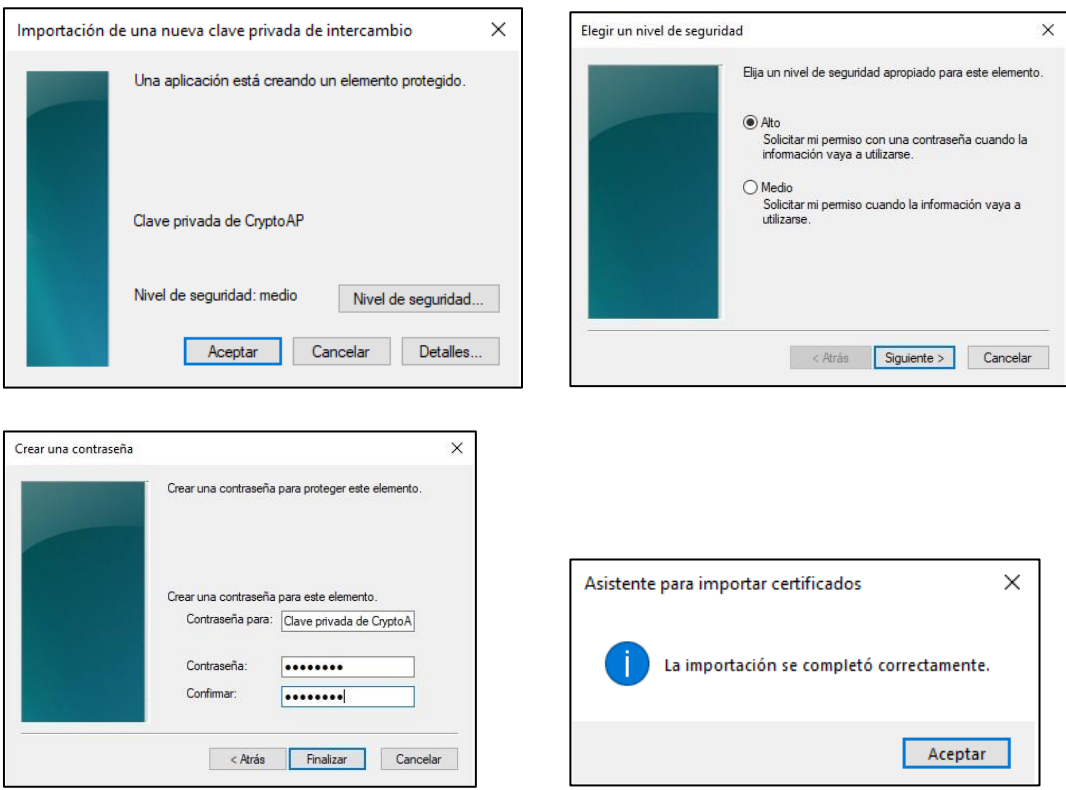

En este momento la importación del certificado ha finalizado.

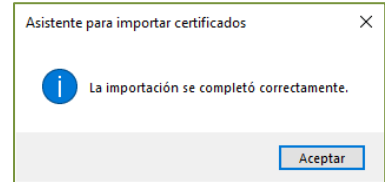

### **5.1.1.1 Notificación final**

Tras la descarga del certificado el usuario recibirá una notificación final desde signeac@signe.com adjuntando la Solicitud y Aceptación del Servicio y las Condiciones Generales de Contratación, y los datos del certificado, así como un enlace a la página de soporte.

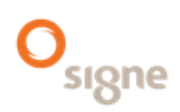

Avda, de la Industria, 18 28760 Tres Cantos (Madrid) T.+34 91 806 00 99

#### SOLICITUD COMPLETADA

Estimado usuario.

Se ha gestionado con éxito su solicitud de certificado y puede comenzar a utilizarlo.

Si tiene cualquier duda en el uso de su certificado puede acceder a la página de soporte.

Adjuntamos en este correo el contrato de prestación de servicios firmado y el documento de condiciones generales de contratación.

Los datos principales de su certificado son los siguientes:

Perfil: Sello Electrónico Cualificado

Soporte: Otros Dispositivos (HSM)

Nº Identificación: 99999999R

Nombre o Razón Social: PRUEBA

Nº Serie del certificado: 6E1C0D2986FAAFB548C0E298CB5794E2

Fecha Expiración: 19/09/2025 17:05:10

Para revocar su certificado deberá ingresar en el siguiente sitio web Revocación Online e ingresar el siguiente código de revocación:

#### eEq%WzLB8-T3S9F#kG@-XS7icda2r-cgS3XKBXq-L2@XKS75\$

Recuerde que la revocación es un proceso irreversible y no podrá volver a usar su certificado.

Saludos cordiales.

En el correo encontrará un enlace y un código para poder realizar la revocación del certificado.

El enlace llevará al usuario a la plataforma de revocación donde en caso de querer revocar el certificado, deberá indicar el número del documento de identidad, el código de revocación que se indica en el correo y seleccionar el motivo de revocación.

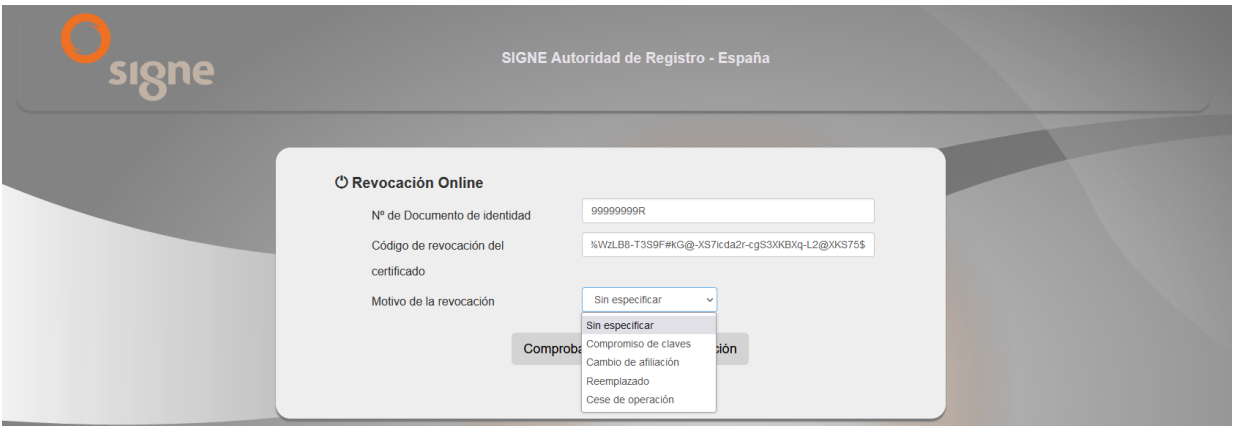

#### <span id="page-8-0"></span>**5.1.2 Comprobación de instalación del certificado digital**

Para comprobar que la instalación ha sido correcta se puede realizar en los distintos navegadores, pero recomendamos hacerlo en local siguiendo los siguientes pasos:

Teclee CER en la ventana de buscador de Windows

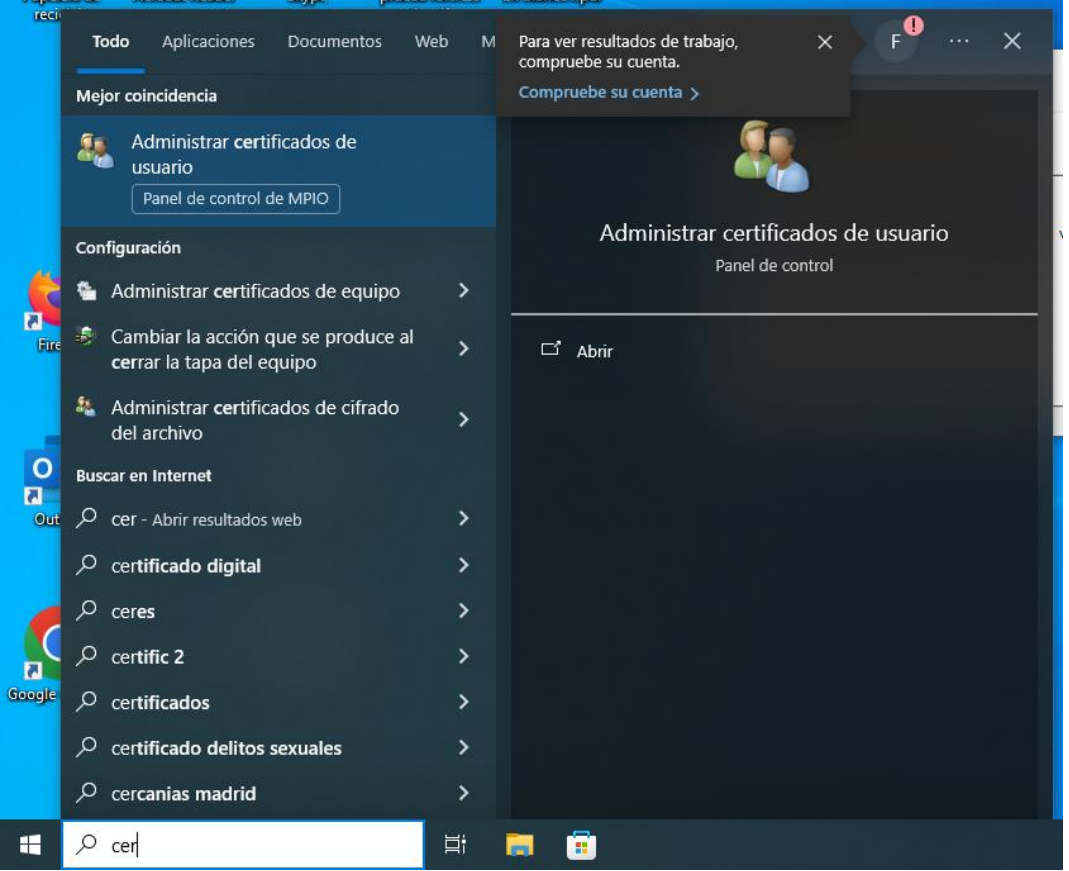

Seleccione "Administrador de certificados de usuario"

#### Se abrirá el administrador

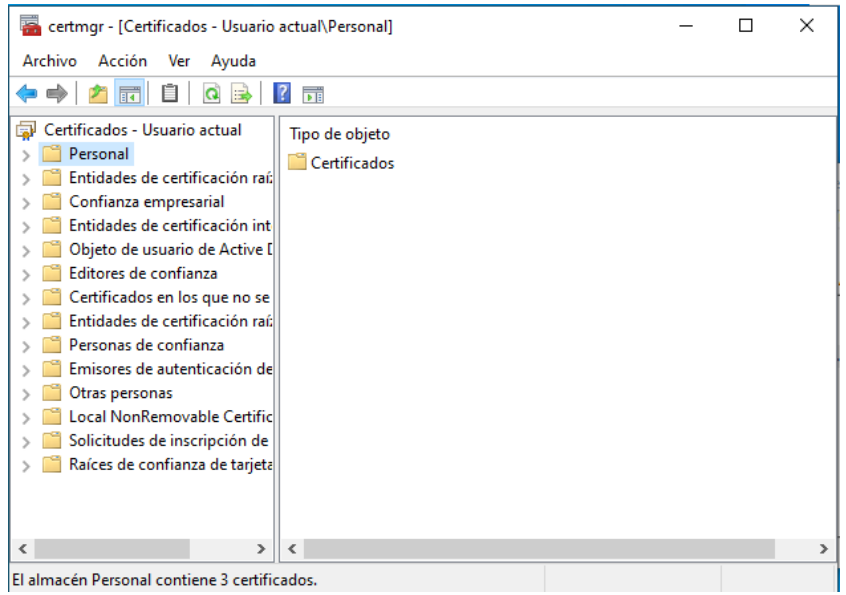

En la carpeta Personal/ Certificados podrá consultar los certificados instalados en el dispositivo y el que acababa de instalar

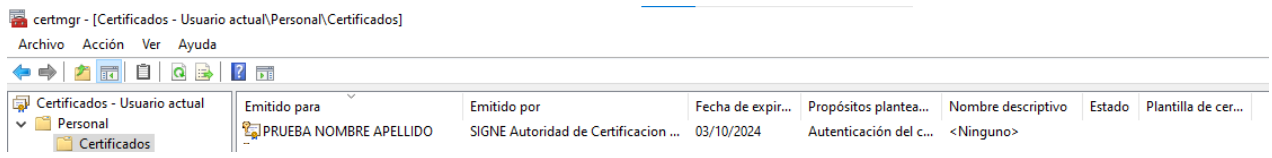

### <span id="page-9-0"></span>**5.1.3 Copia de seguridad del certificado digital**

Se recomienda realizar una copia de seguridad del certificado en un medio alternativo (pendrive, Disco Duro externo, etc.).

De esta forma, en caso de borrado accidental, mantenimiento de los datos del disco duro del ordenador o cambio de equipo podremos recuperar nuestro certificado.

En el administrador de certificados del usuario pinchamos sobre el certificado.

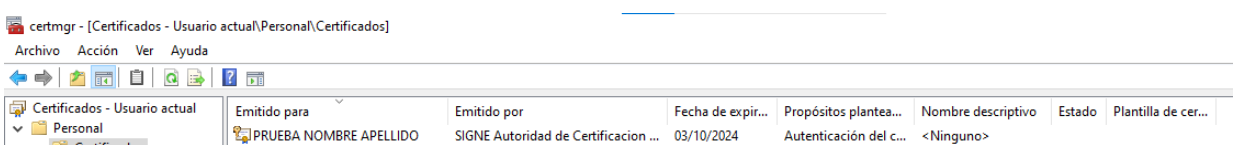

Se abrirá una nueva ventana, con los datos del certificado en la pestaña General

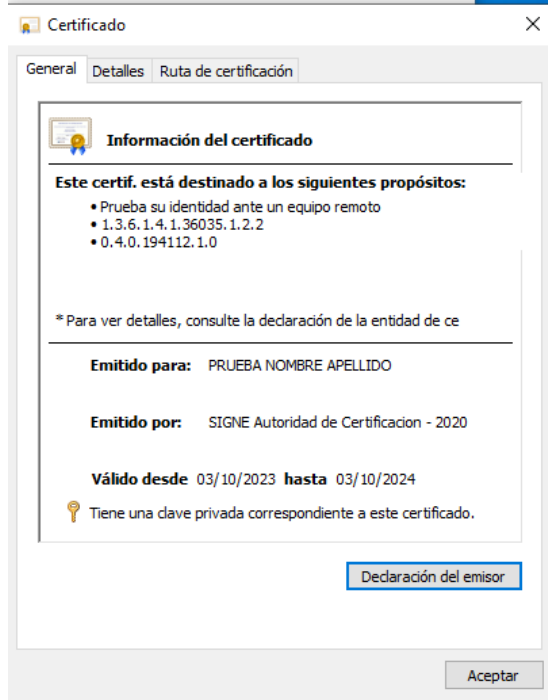

Pinchamos en la pestaña "Detalles" y en el botón "Copiar en archivo…"

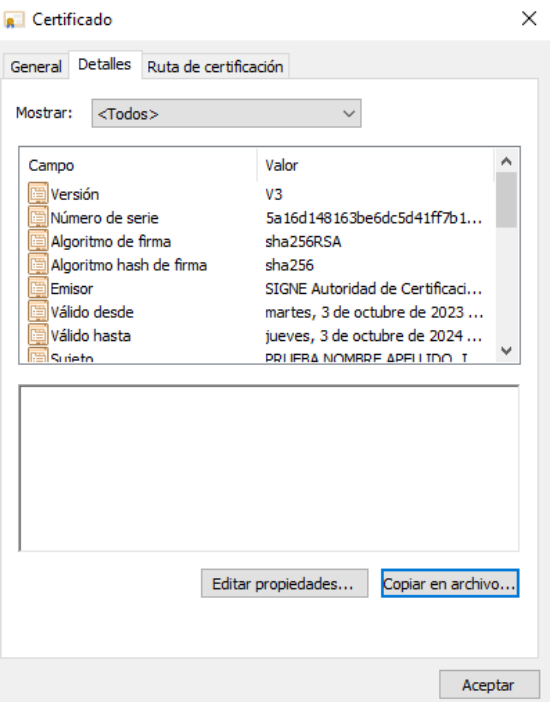

Se abrirá la ventana del Asistente para exportar certificados

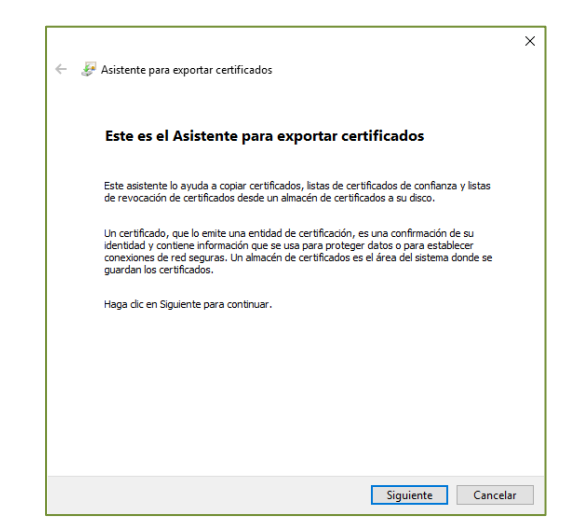

En la siguiente ventana seleccionamos "Exportar clave privada", y pulsamos en "Siguiente".

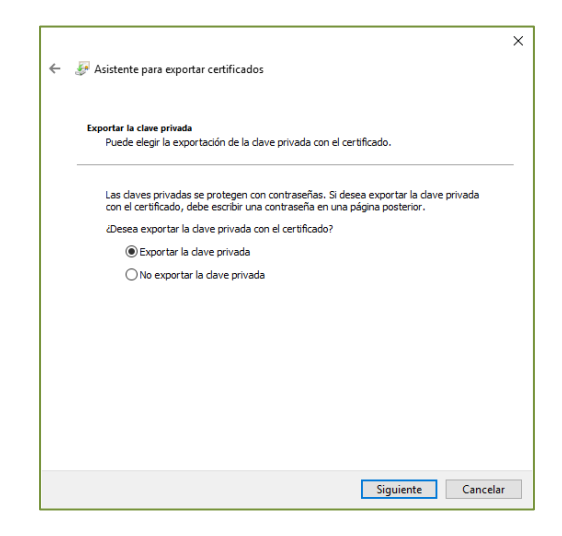

A continuación, marcamos "Incluir todos los certificados en la ruta de acceso de certificación (si es posible)" y pinchamos en siguiente.

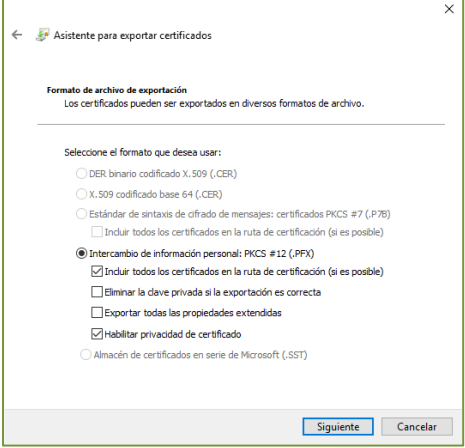

Introduzca una clave de seguridad para proteger su certificado. Esta clave le será requerida cuando importe el certificado en cualquier otro dispositivo.

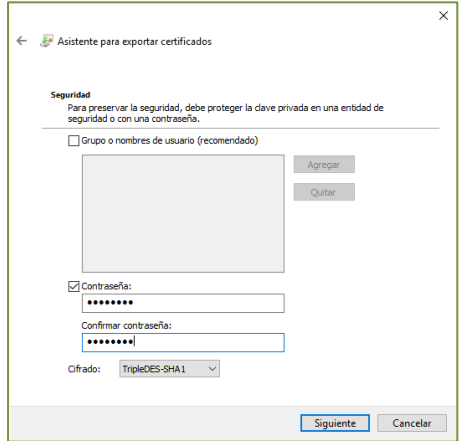

Pulse en "Examinar" para buscar el lugar donde guardar el fichero que contendrá el certificado digital. Seleccionamos dónde queremos exportar el certificado y le damos un nombre. Después pulsamos en el botón "Guardar". Nos muestra la ruta donde va a exportarse y pinchamos en "Siguiente".

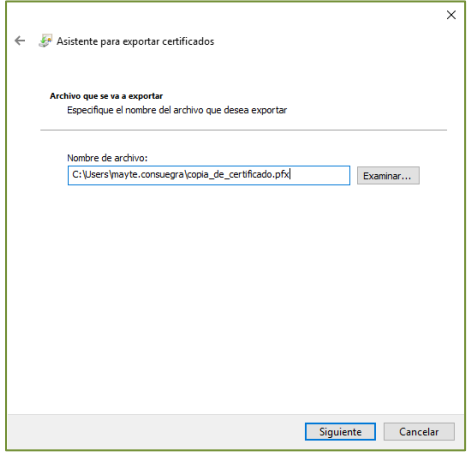

En la nueva ventana pulse el botón "Finalizar" para exportar el certificado.

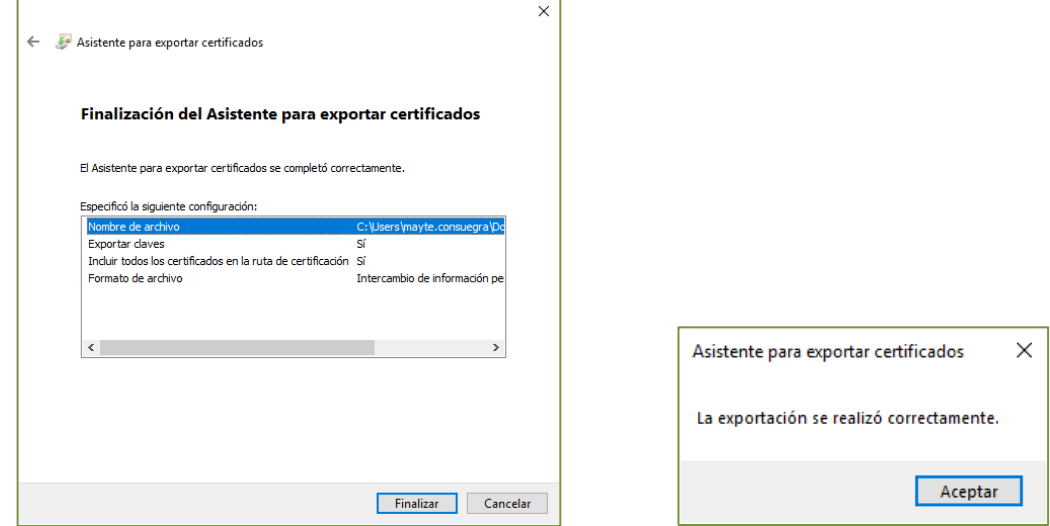

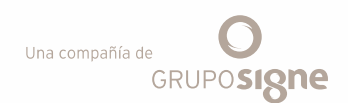

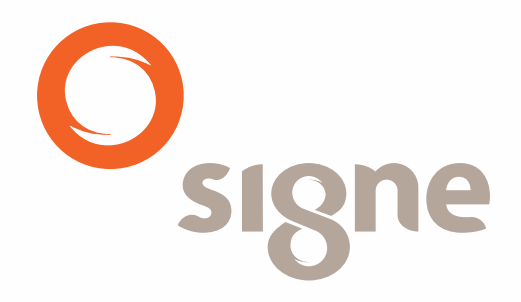

www.signe.es

Avda. de la Industria, 18 Signer, actrique annouscritation 1.2 Pol. 1918 06 00<br>18760 Tres Cantos (Madrid) comercial@signe.es<br>18 España

Tel.: + 34 918 06 00 99